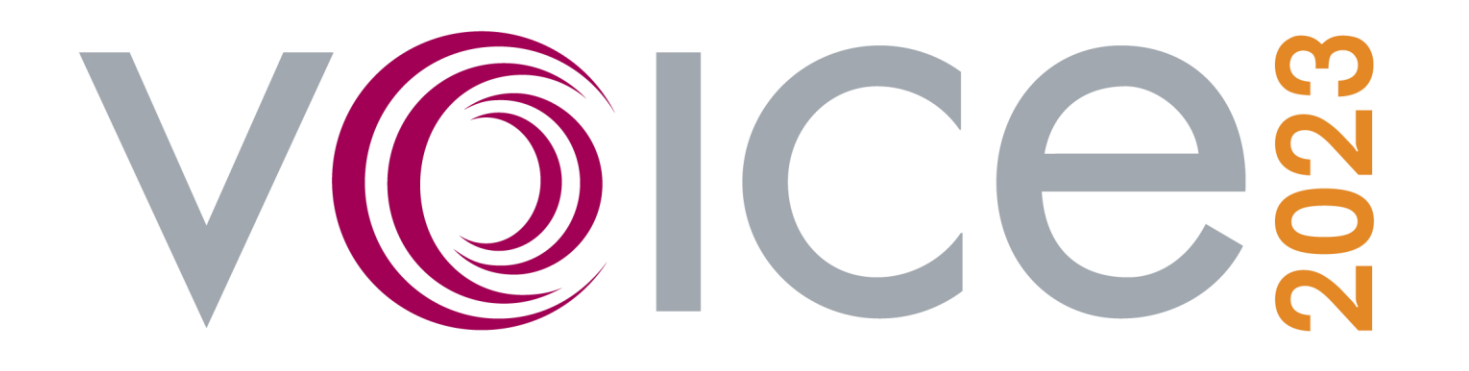

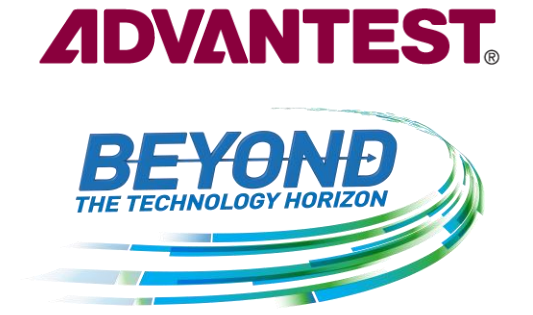

# **VOICE 2023 Mobile App Training**

May 1, 2023

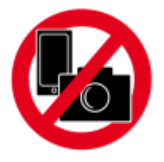

© All Rights Reserved - ADVANTEST CORPORATION

## **VOICE 2023 Mobile App**

- The VOICE 2023 Cvent Mobile App was designed so attendees can easily view the event schedule, sponsor profiles, explore and bookmark their favorite sessions, see floor maps, receive important announcements/notifications, and more.
- Attendees who engage with the app will also be eligible to participate in the Mobile App Raffle. Simply interact with the app and earn points!

#### **Download Now!**

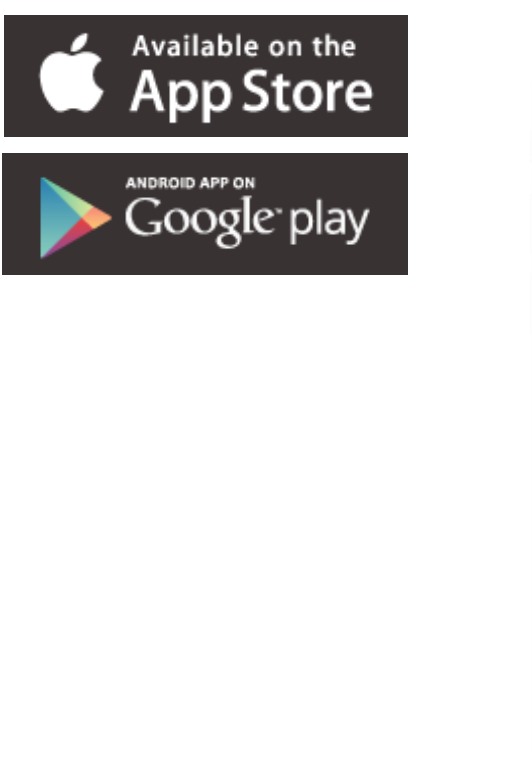

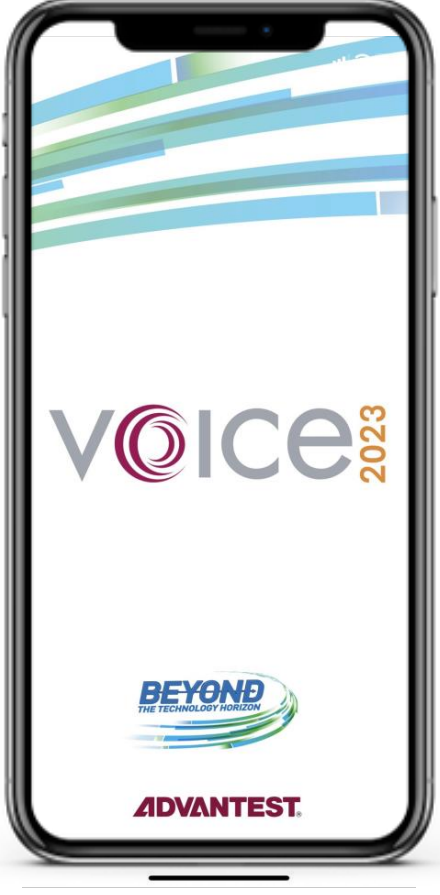

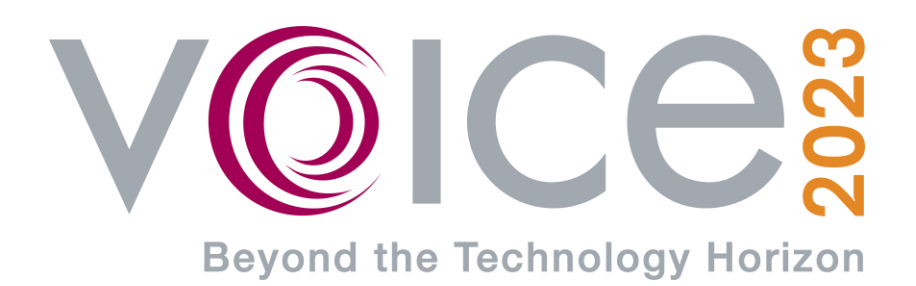

# **Download and Setup Instructions**

© All Rights Reserved - ADVANTEST CORPORATION

### **Download the Cvent Mobile App**

Visit the Apple App Store or Google Play store.

Search **Cvent Events**.

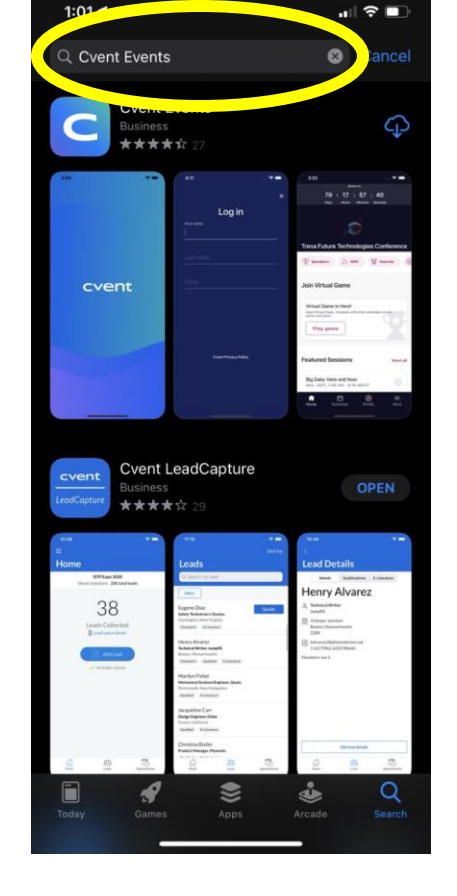

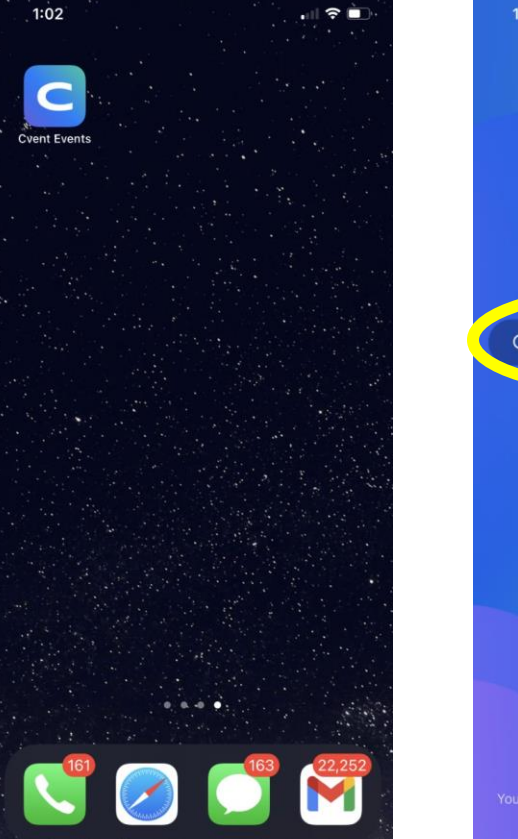

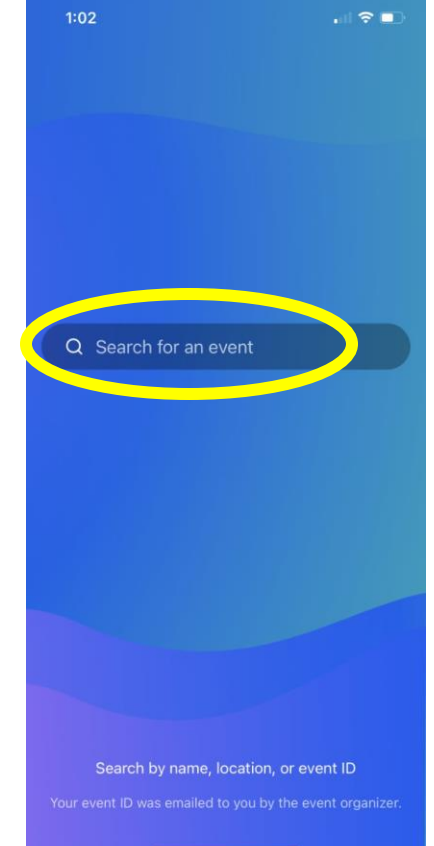

Open **Cvent Events** app and search for **"ADVT VOICE2023"**

**Note: There is a space between** *ADVT* **and**  *VOICE2023***.**

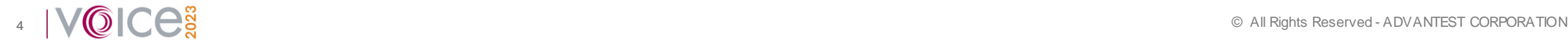

## **Find the VOICE 2023 Event on the Mobile App**

Once the **"VOICE 2023"** event appears on the screen, tap the arrows on the upper right corner until the VOICE screen appears.

Congratulations! You are now officially on the VOICE 2023 Cvent Mobile App.

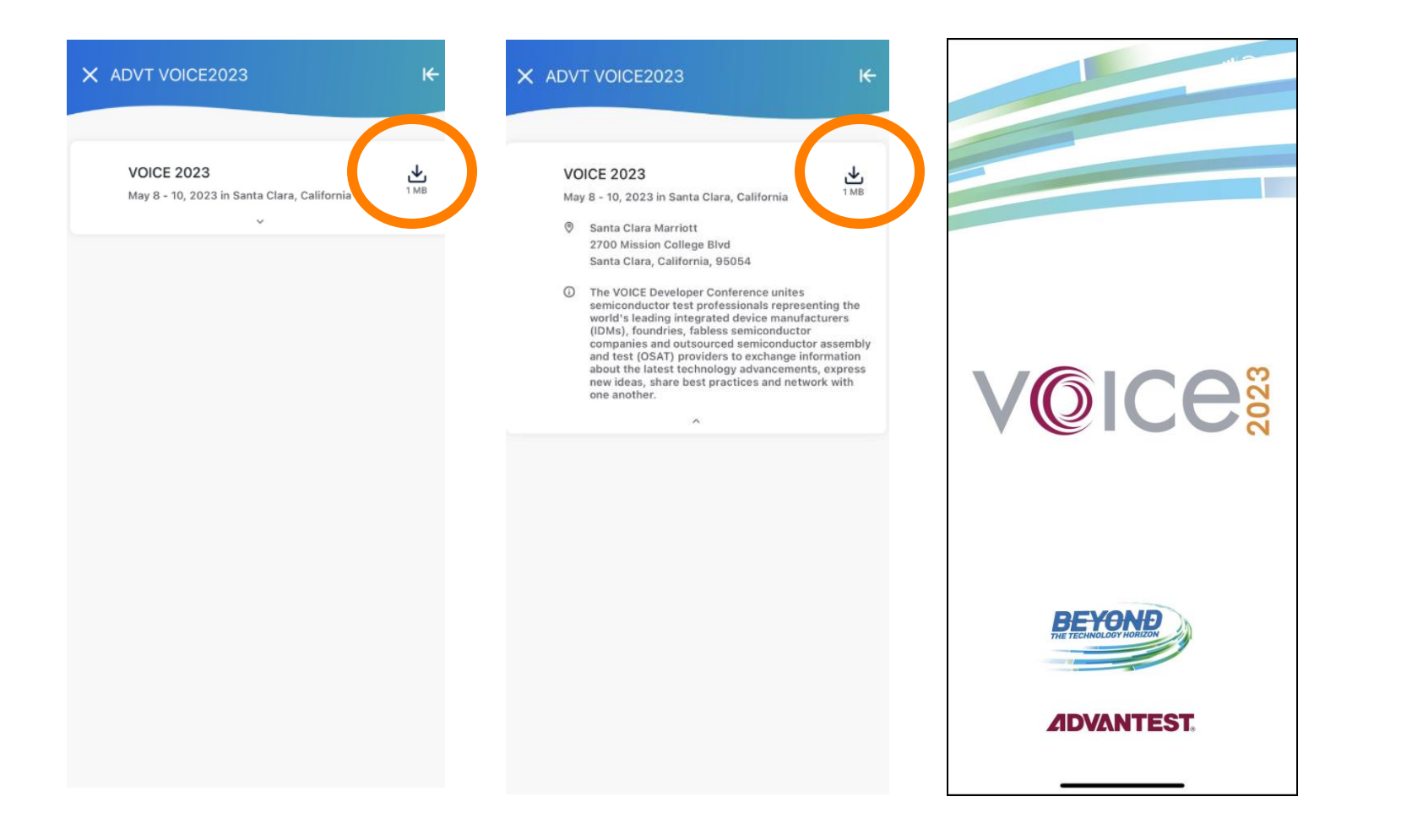

#### **Enable Notifications: Highly Recommended**

Welcome to the home page.

Tap **"Get Notifications"** on the home page to stay up to date about the event.

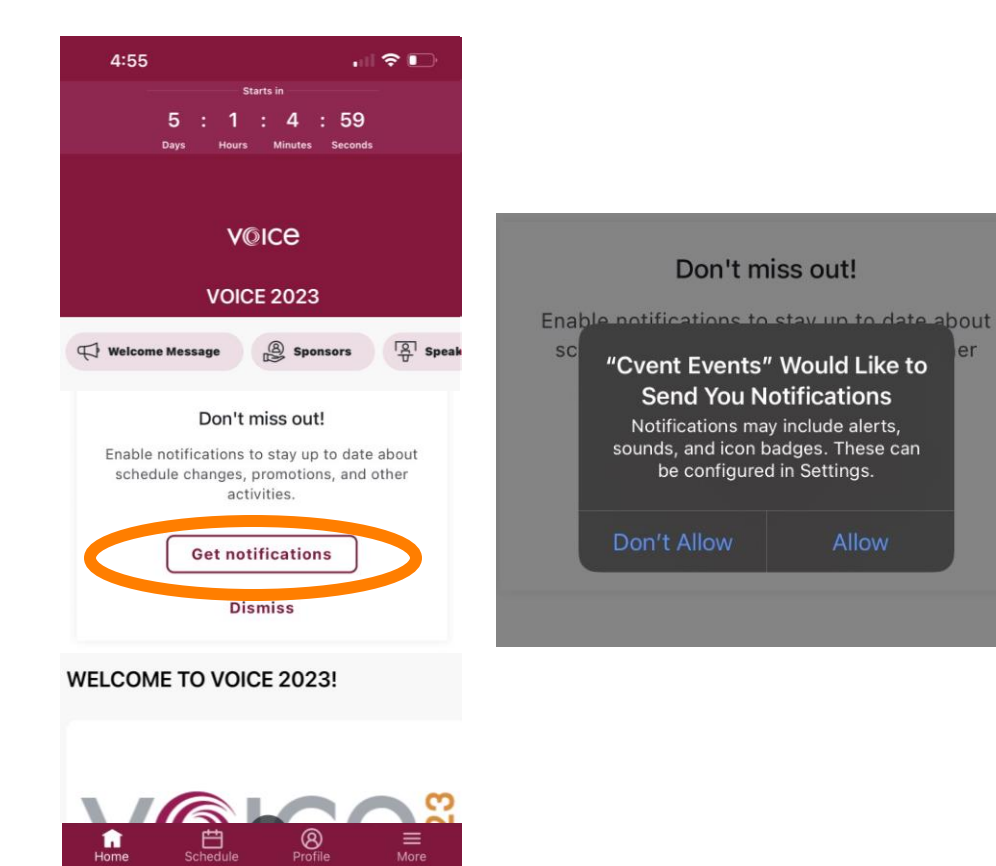

Depending on your phone settings, you may receive this pop-up message regarding notifications.

Tap **"Allow"** to enable notifications.

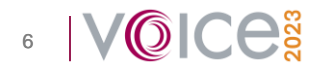

## **Log In to the Mobile App**

Tap the **"Profile"**  icon and then **"Log In".**

Once the *Log In* screen pops up, fill out the three boxes using the same information used during registration.

No password required. Just follow the onscreen instructions.

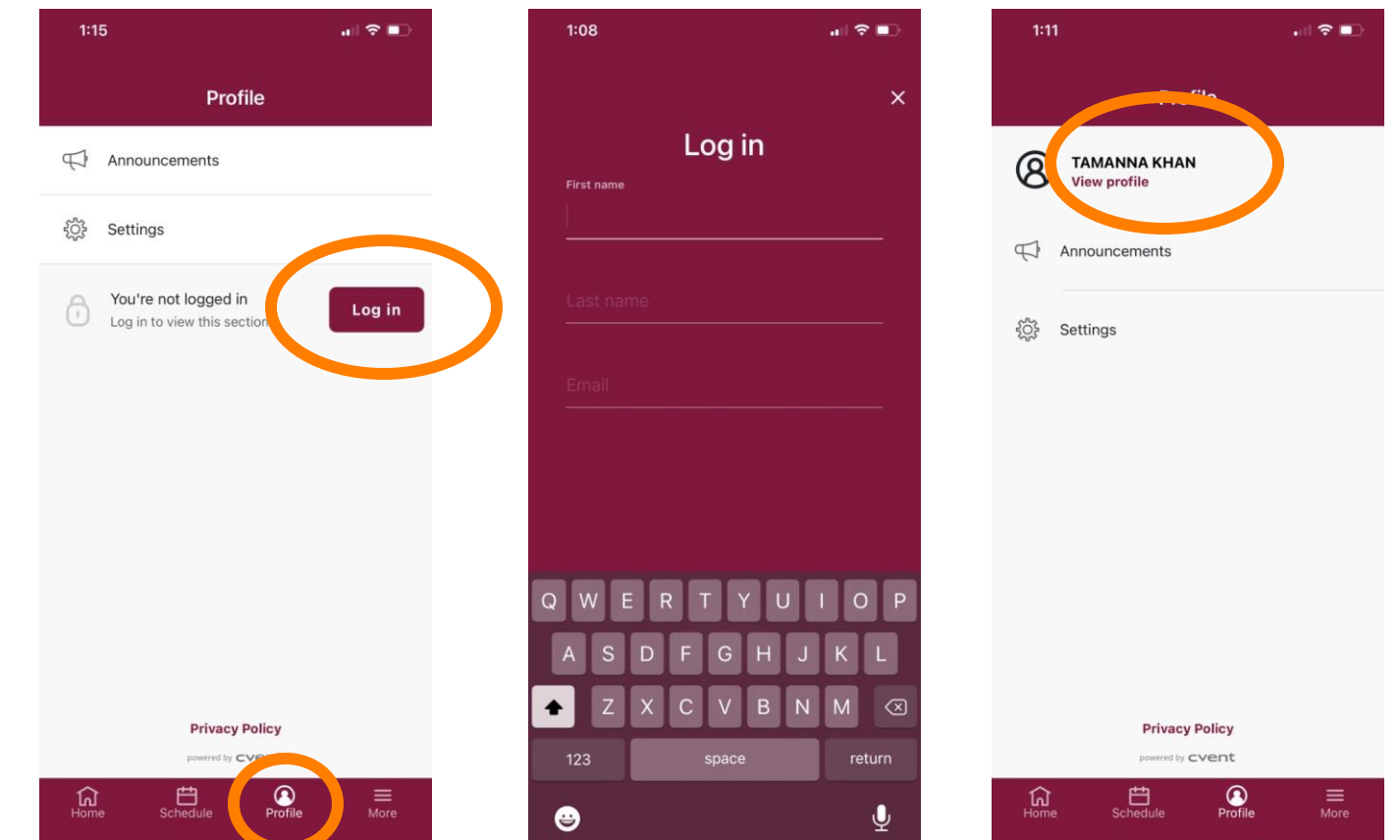

You may edit your profile at any time by clicking on **"View Profile"**

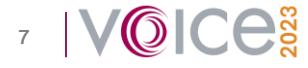

#### **How to Make Your Profile Private**

By default, all profiles have been made visible so attendees can see one another and network more easily.

If you'd like to make your profile private, tap the **"Profile"** icon at the bottom of the screen, then tap **"Settings"** and then **"Privacy."**

Change your visibility settings using the toggle bar.

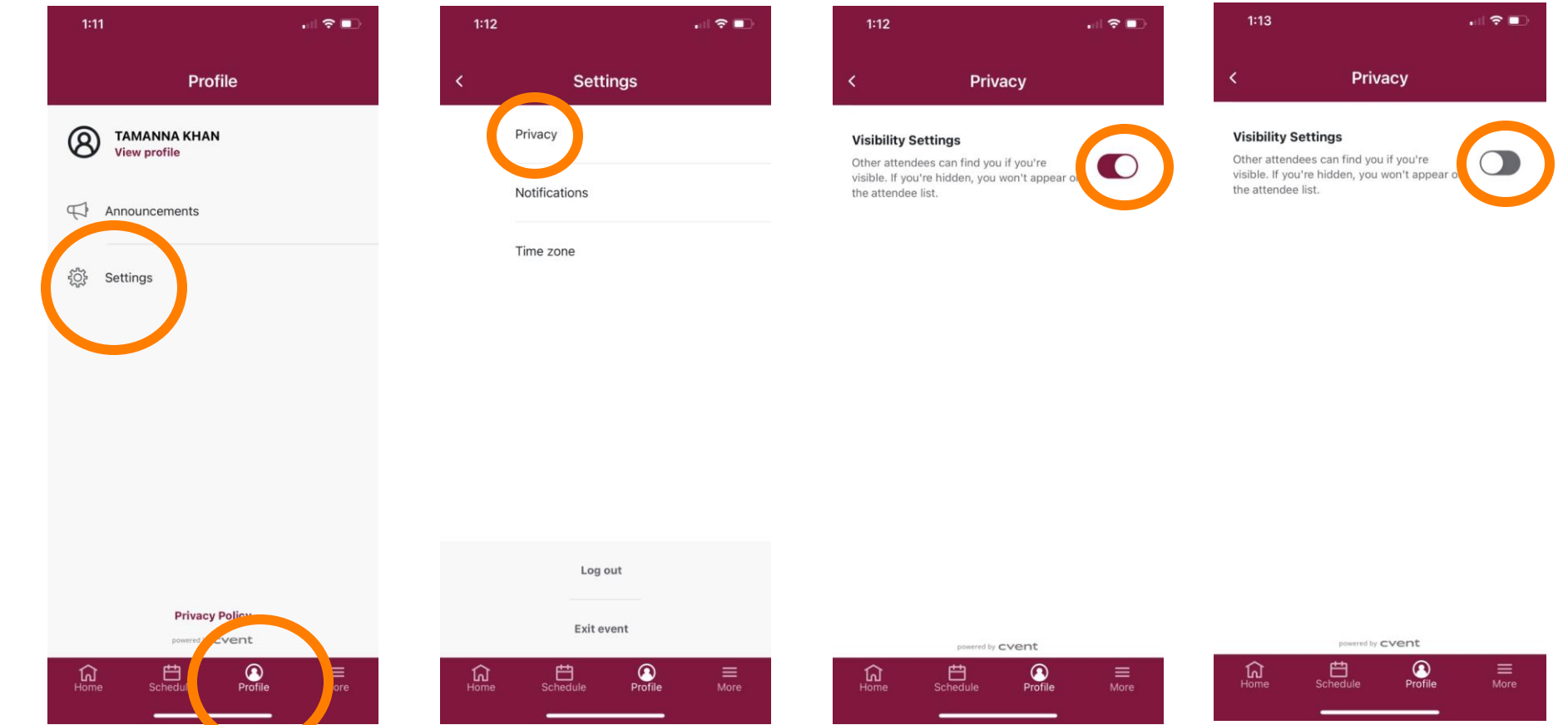

#### **How to View and Add Sessions**

Tap the **"Schedule"** icon at the bottom of the screen to view sessions.

Sessions are divided into two categories; **All Sessions** and **My Schedule.**

To view *all* the sessions throughout the event, tap **"All Sessions."**

To add specific sessions to your schedule, tap the (+) sign next to each session on the agenda and it will automatically appear on **"My Schedule."**

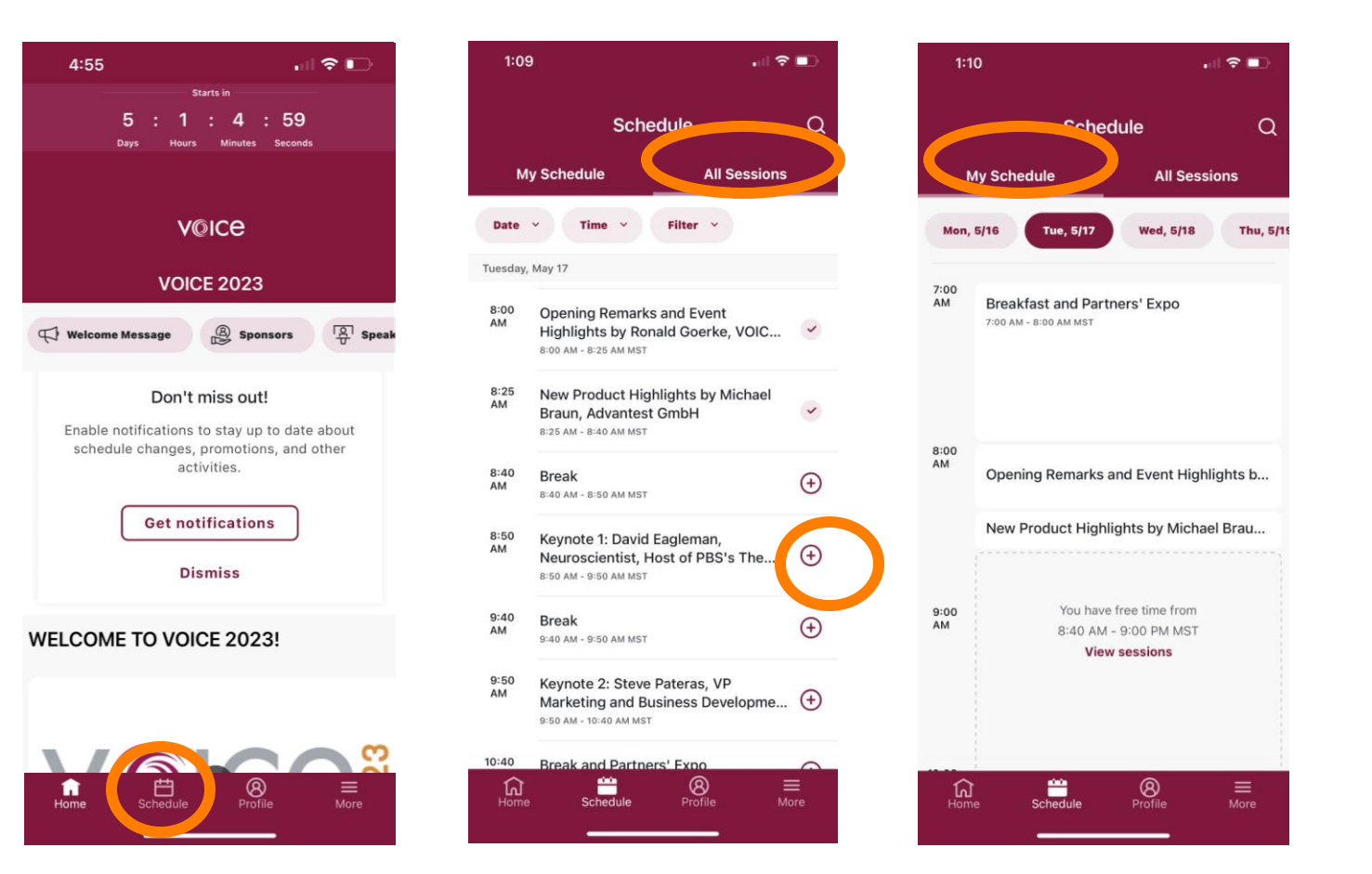

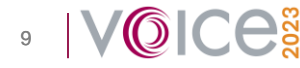

VOICea **Beyond the Technology Horizon** 

# **Earn Points by Engaging with the App**

© All Rights Reserved - ADVANTEST CORPORATION

## **How to Earn Points for the Mobile App Raffle**

All attendees who interact with the mobile app will be eligible for the Mobile App Raffle.

Attendees can earn points by simply doing any of the following tasks. The more you interact with the app, the more points you will receive!

oLogging in to the VOICE mobile app

- oViewing a sponsor's profile
- oVisit sponsor's social media or website
- oOpen sponsor documents
- oOpen sponsor links
- oViewing sponsor list
- oMore details can be found in the **Game Center**

Stay tuned to find out what this year's Mobile App Raffle prize is!

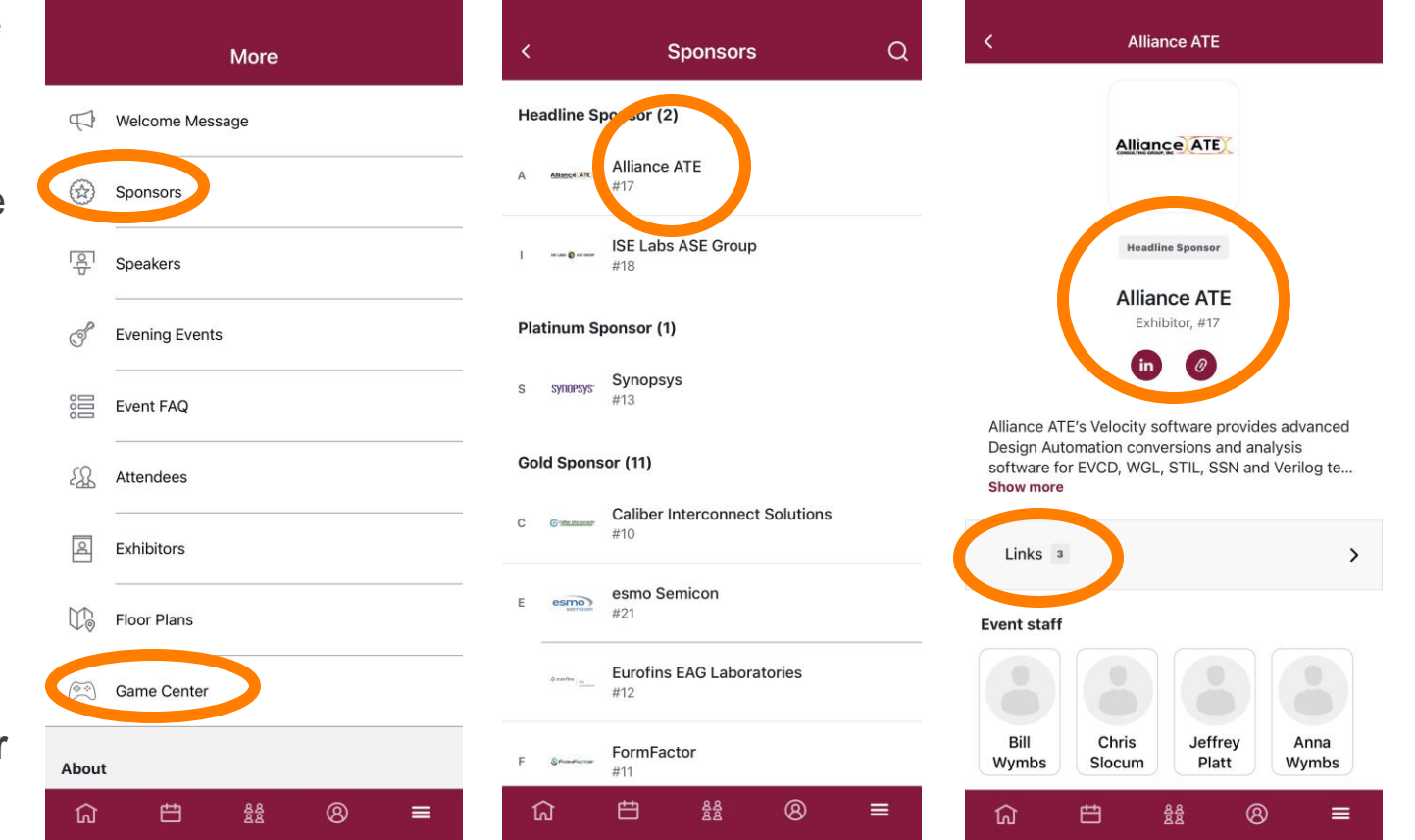

#### **Complete the Attendee Feedback Survey!**

- Please complete the **Attendee Feedback Survey** by 5:00 PM PT on Wednesday, May 10.
- All attendees who complete the survey *before the deadline* will automatically be eligible for a raffle prize.
- To access the Attendee Feedback Survey, tap the **"Home"** icon at the bottom left of the screen. Scroll all the way down until you see the **"Attendee Feedback Survey."** Click on the survey and complete the questionnaire as soon as possible.

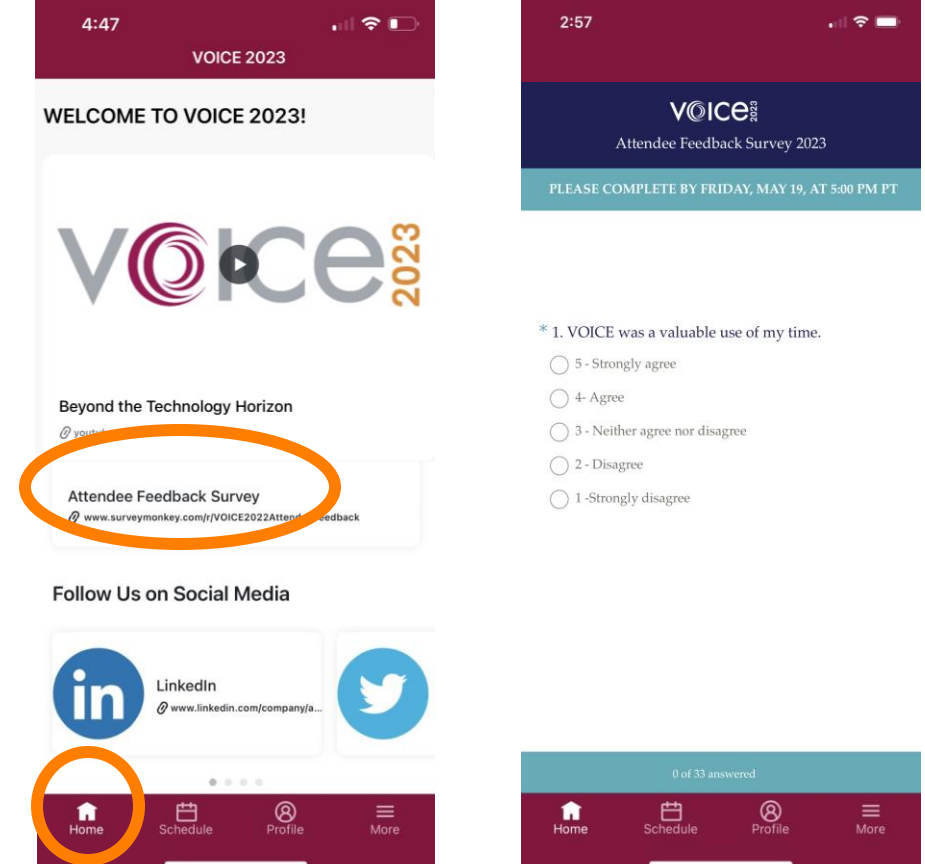

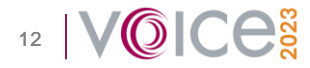

If you have any questions or concerns regarding the VOICE 2023 Cvent Mobile App, please reach out to Tamanna Khan directly at **[tamanna.khan@advantest.com.](mailto:tamanna.khan@advantest.com)**

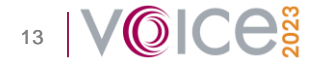